# **OpenEnterprise Messaging Server Reference Guide (V2.83)**

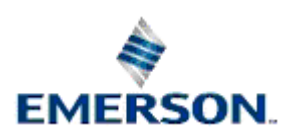

Remote Automation Solutions

Website: www.EmersonProcess.com/Remote

# **Contents**

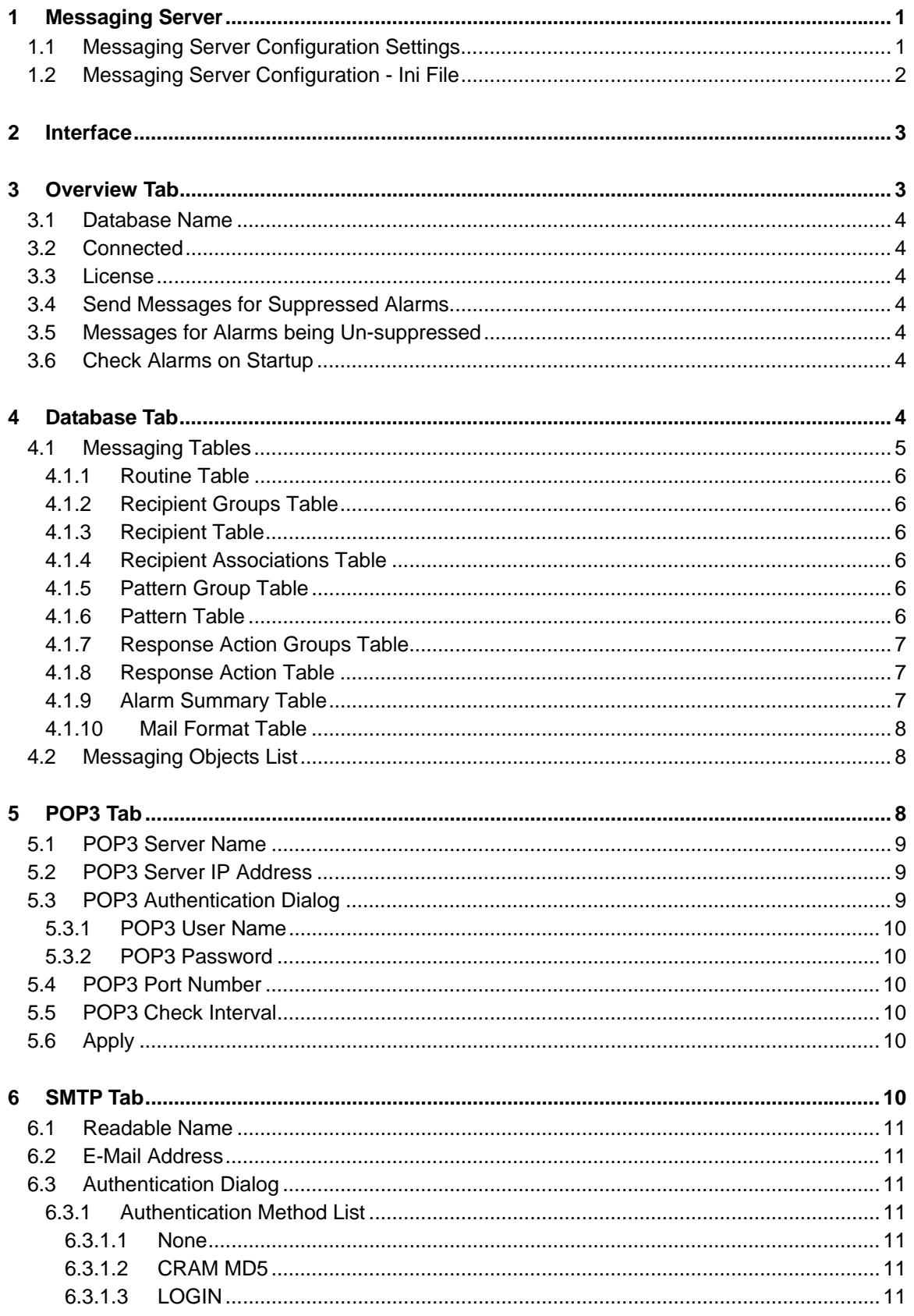

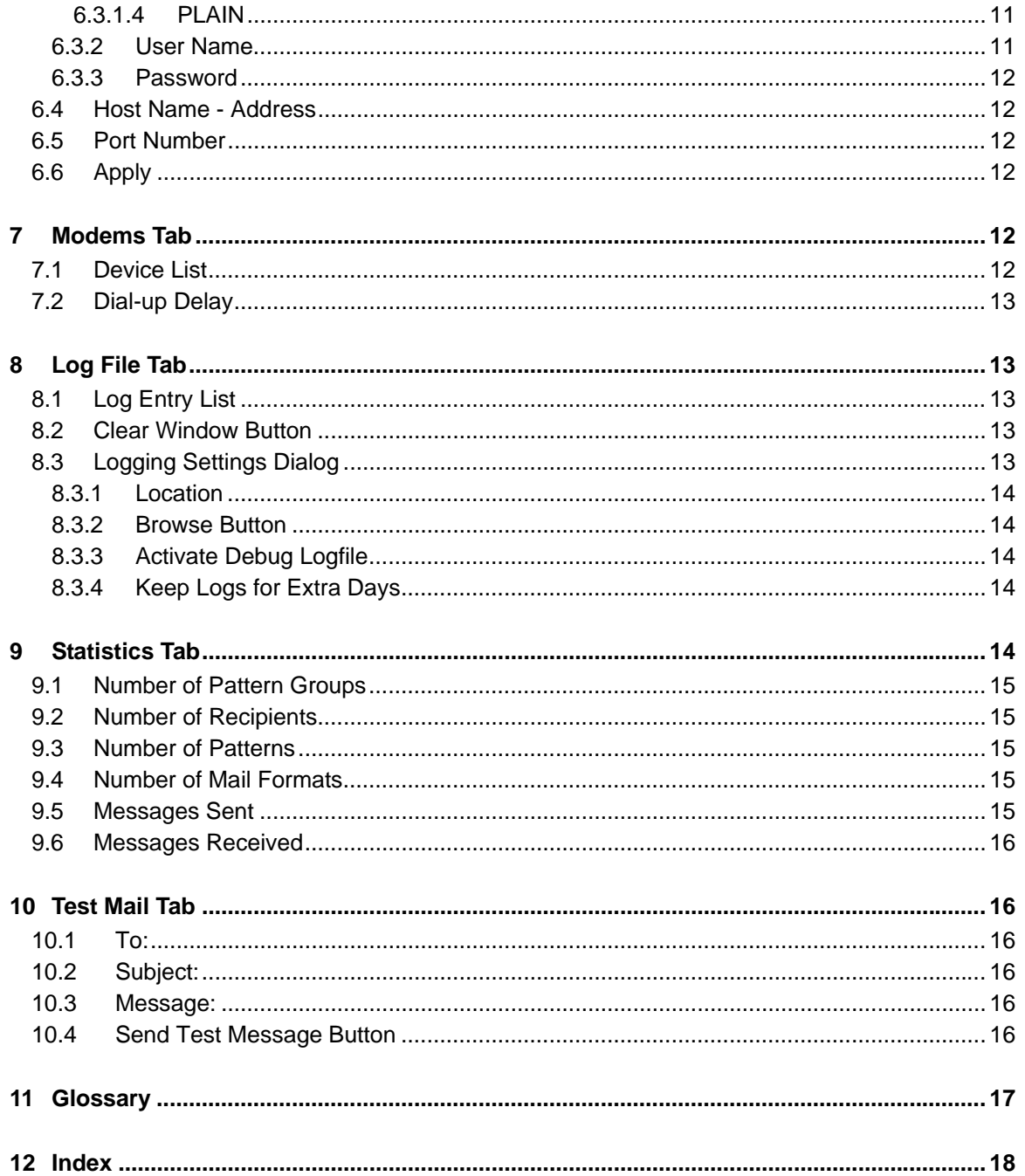

# <span id="page-3-1"></span><span id="page-3-0"></span>**1 Messaging Server**

The Messaging Server sends messages to email or paging recipients when pre-defined alarm criteria appears within the 'Alarm Summary' table. Email recipients can also be set up to acknowledge alarms by email.

In order for the Messaging Server to implement OpenEnterprise Messaging, the following configuration must be completed: -

- Messaging Configuration this includes the alarm criteria which triggers messaging, and the recipients who will be sent email or paged. This is done using the Messaging Configuration tool)
- **SMTP** Server configuration (configured from the Messaging Server)
- **POP3** Server configuration (configured from the Messaging Server)

### <span id="page-3-2"></span>**1.1 Messaging Server Configuration Settings**

It is possible to provide general settings for the Messaging Server using the Settings Editor, but to also override these with a number of optional settings defined in a special OEMessaging.ini file. The values listed the table below define Messaging setup, and are located on the following Key in the Settings Editor:

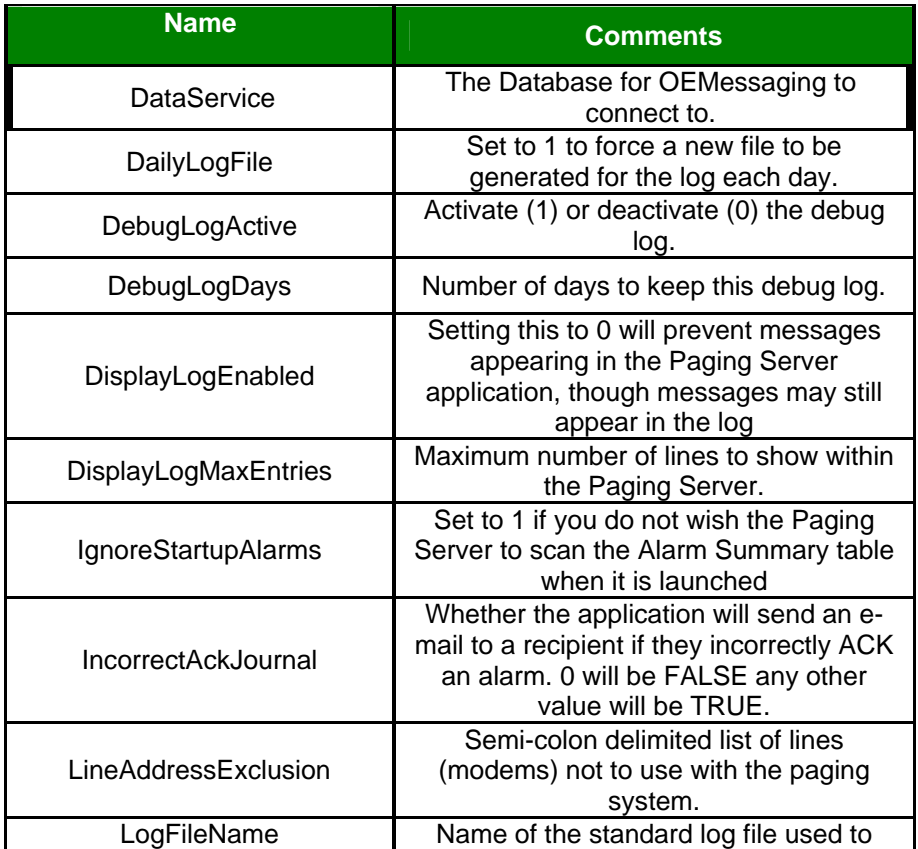

#### **Key: OpenEnterprise\Tasks\PagingServer.**

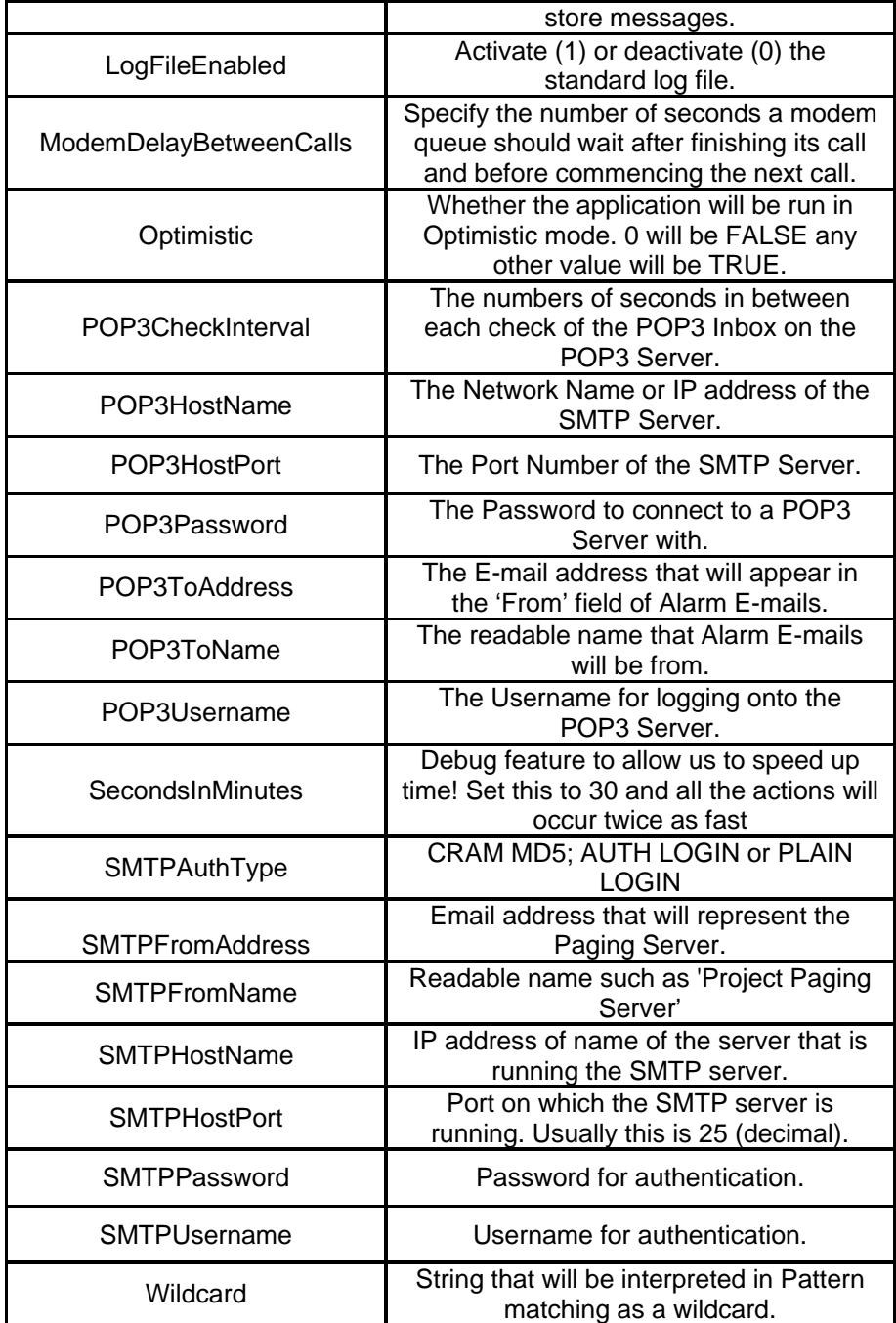

# <span id="page-4-0"></span>**1.2 Messaging Server Configuration - Ini File**

It is possible to override each setting from the OpenEnterprise settings file in a special ini file created for the Messaging Server.

The file's name is OEMessaging.ini, and it is located in the OpenEnterprise <Application Data> directory. For Windows XP, this will be 'C:\Documents and Settings\All Users\Application Data\Bristol\OpenEnterprise\Application Data'. For Vista it would be 'C:\Program Data\Bristol\OpenEnterprise\Application Data'.

Multiple configurations are available in the file, as it is split into sections (denoted by square brackets). To override settings in the main OpenEnterprise.ini file, the appropriate section name in the OEMessaging.ini file must be supplied on the command line.

<span id="page-5-0"></span>For example, the following command line argument:

/S "OEMessaging\_1"

will mean that OEMessaging will read the following section in OEMessaging.ini:

[OEMessaging\_1]

DataService=MyMachine:rtrdb1

POP3ToAddress=me@somewhere.com

POP3ToName=SCADA System

These values will override the values found in the general OpenEnterprise settings file.

# <span id="page-5-1"></span>**2 Interface**

The Messaging Server Interface is a tabbed dialog that enables the configuration of all aspects of the Messaging Server:-

# <span id="page-5-2"></span>**3 Overview Tab**

This is the default tab of the Messaging Server's User Interface. It provides important information.

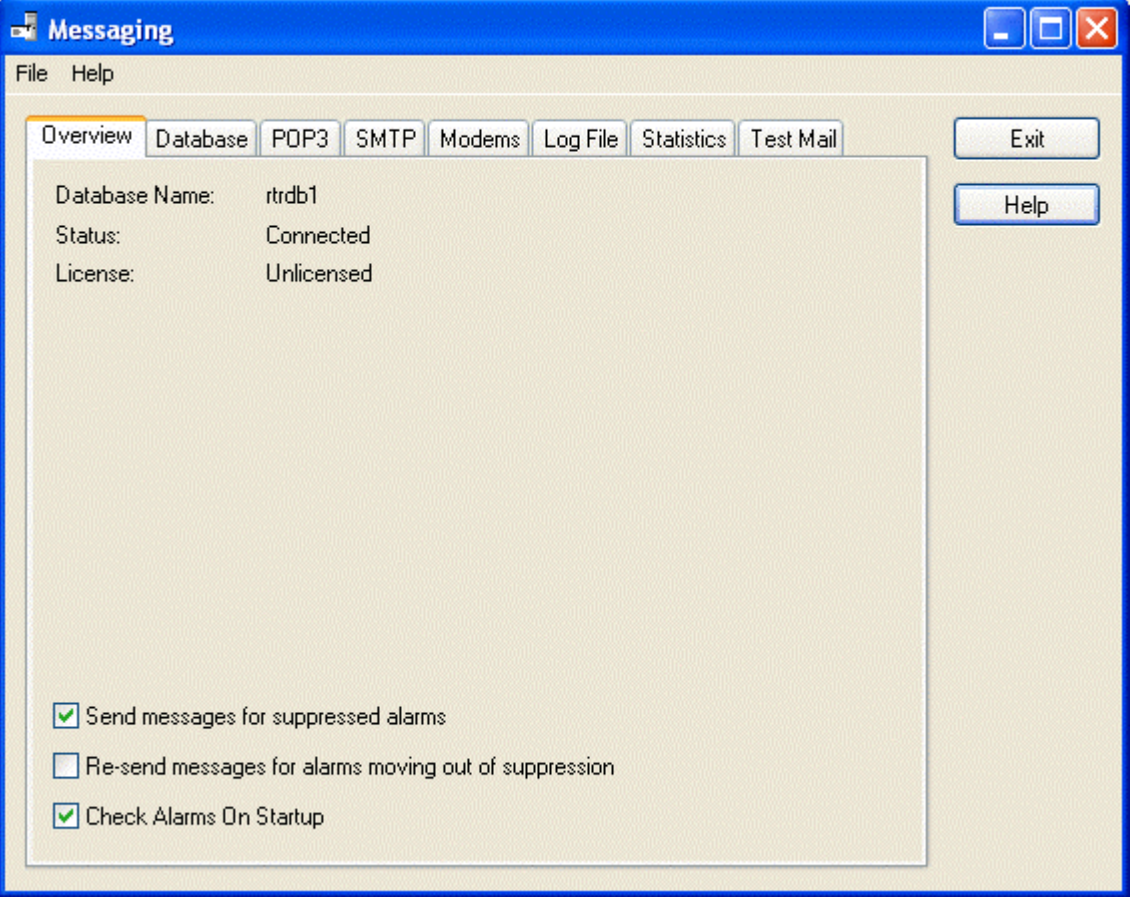

# <span id="page-6-1"></span><span id="page-6-0"></span>**3.1 Database Name**

The name of the database that the Messaging Server is currently connected to. Defaults to *rtrdb1* (the default local TCP socket connection for an OpenEnterprise database).

If a different TCP socket number is to be used for the Messaging Server to connect to the database, it must be mapped in the Services file found in the *Windows\System32\Drivers\etc* directory, and opened using the command line argument: -

```
 -d [servername:]socket_addr
```
Where *socket addr* = the newly mapped TCP socket name (e.g. northdatabase). If the Messaging Server is connecting to a local database (the default configuration), the *servername:* part of the command line can be omitted.

## <span id="page-6-2"></span>**3.2 Connected**

Displays the connection status of the Messaging Server. If this is 'No', then check that the database is running and that it has been set up properly.

## <span id="page-6-3"></span>**3.3 License**

Displays the licensing status of the OpenEnterprise Messaging application package. Use the Bristol License Manager to obtain a License for this product by selecting:-

*Start>Programs>Bristol Licensing>License Manager*

### <span id="page-6-4"></span>**3.4 Send Messages for Suppressed Alarms**

Leave this box checked if you want messages to be sent for Alarms that are Suppressed.

# <span id="page-6-5"></span>**3.5 Messages for Alarms being Un-suppressed**

Check this box if you want messages to be sent when Suppressed Alarms become un-suppressed.

### <span id="page-6-6"></span>**3.6 Check Alarms on Startup**

If this box is checked, then the Messaging Server will check the Alarm Summary on startup for alarms that match the Alarm Patterns found in the Messaging Routines. Otherwise, alarms will be checked when a new alarm is raised, or when an existing alarm changes its status, condition or value.

# <span id="page-6-7"></span>**4 Database Tab**

This tab enables you to view the objects in the tables used by OpenEnterprise Messaging.

<span id="page-7-0"></span>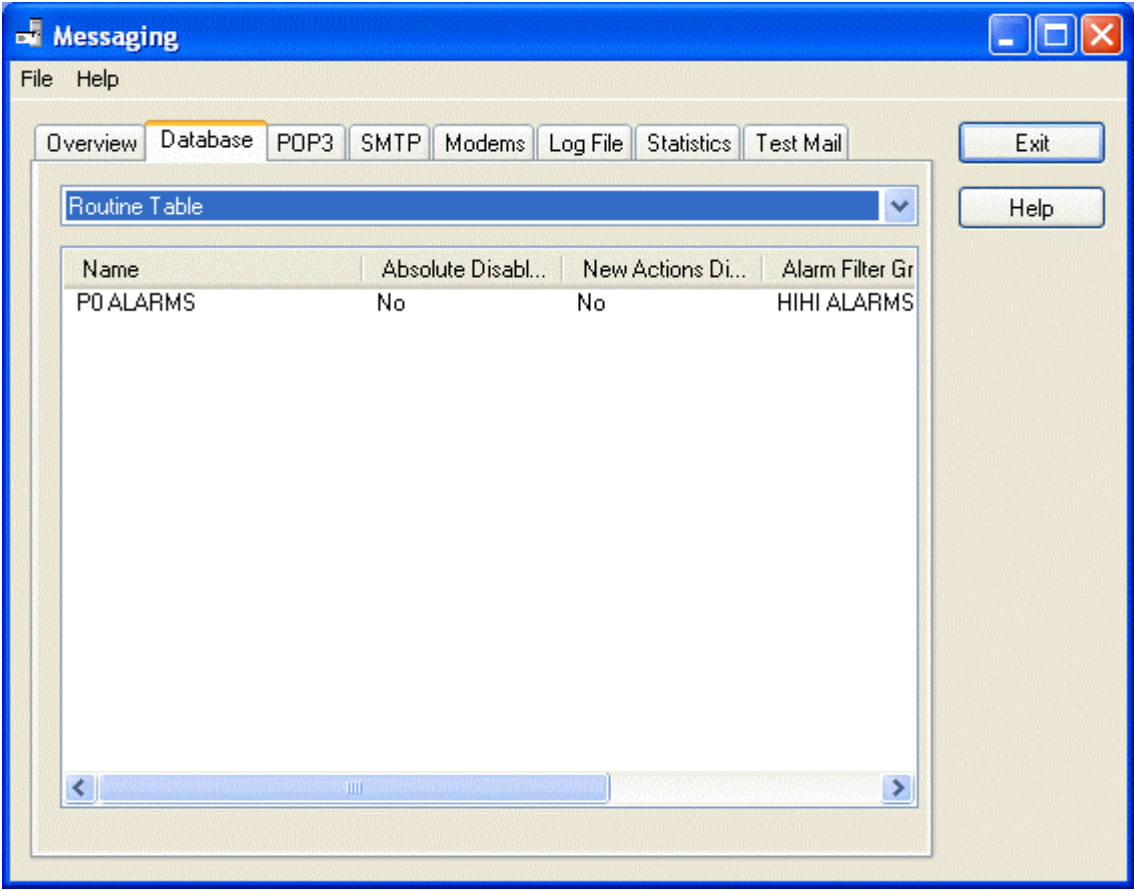

## <span id="page-7-1"></span>**4.1 Messaging Tables**

This is a list of the tables which the Messaging Server keeps queries on. The data from these tables is used to implement OpenEnterprise Messaging.

When a different table is selected from the tables list, the appropriate objects from that table will be displayed in the Objects List. There will also be different attributes displayed, depending on the table. The image below displays the Tables List opened out.

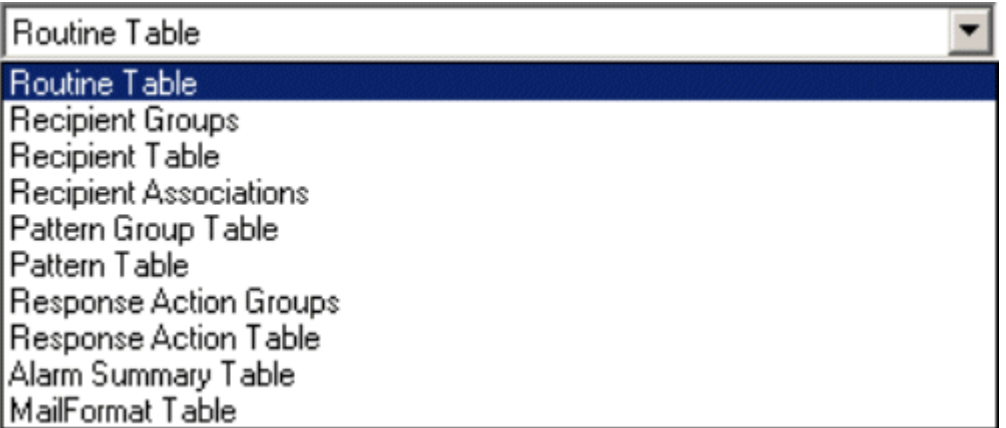

Database Tab

### <span id="page-8-1"></span><span id="page-8-0"></span>**4.1.1 Routine Table**

If this table is selected, the objects in the Objects list will be configured Messaging Routines and the attributes displayed will be: -

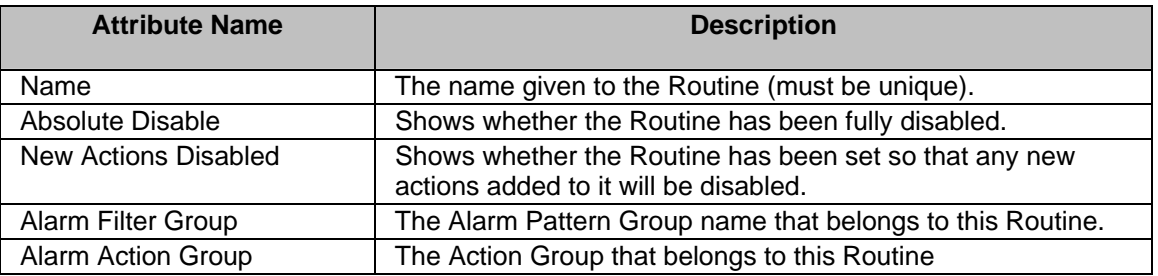

### <span id="page-8-2"></span>**4.1.2 Recipient Groups Table**

Objects displayed from this table are, as the name suggests, Recipient Groups. The only attribute displayed is the Name of the Recipient Group.

### <span id="page-8-3"></span>**4.1.3 Recipient Table**

This table displays Recipients. The attributes displayed will be: -

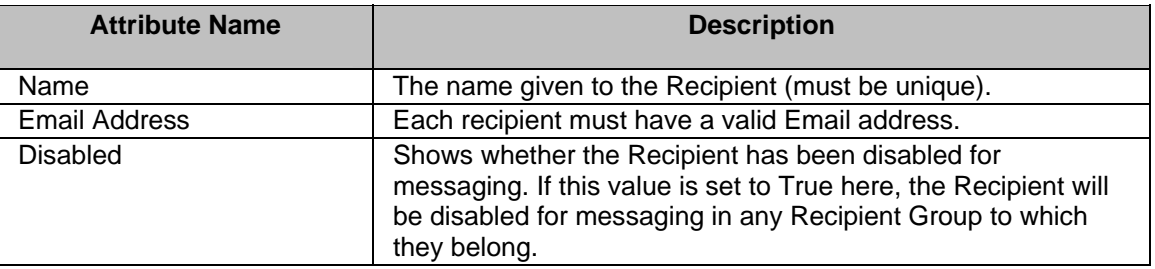

### <span id="page-8-4"></span>**4.1.4 Recipient Associations Table**

This table displays Recipients and the Recipient Groups with which they are associated. The attributes displayed are: -

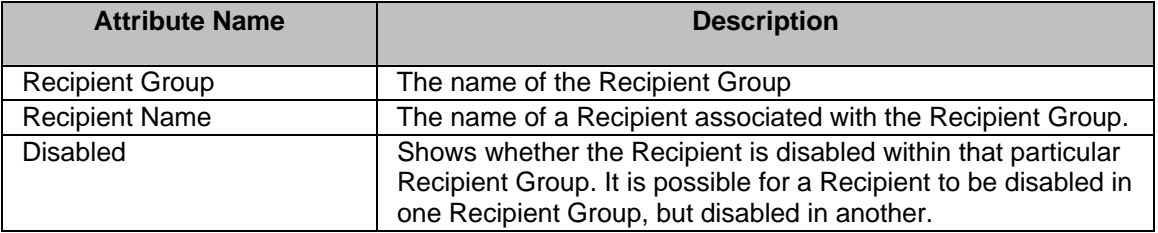

### <span id="page-8-5"></span>**4.1.5 Pattern Group Table**

The only attribute that is displayed for Pattern Groups is the name.

### <span id="page-8-6"></span>**4.1.6 Pattern Table**

This table displays Alarm Patterns. There are quite a few attributes displayed for these objects: -

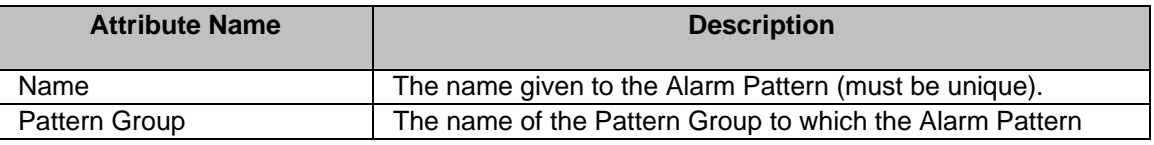

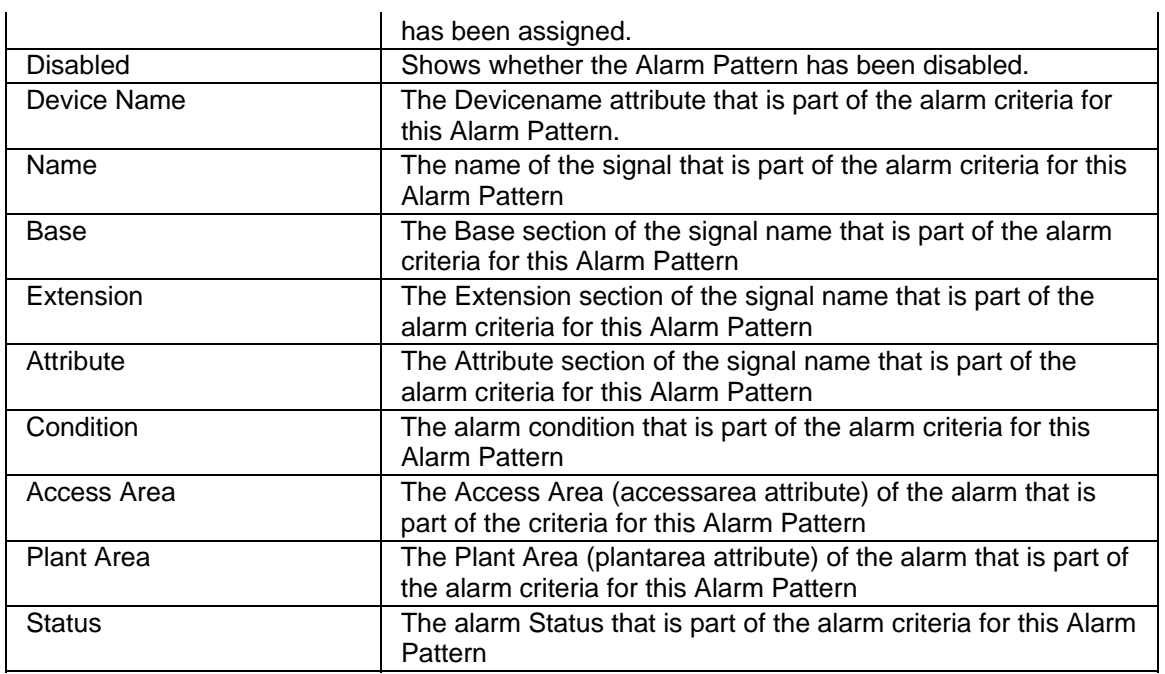

Messaging Tables List

### <span id="page-9-0"></span>**4.1.7 Response Action Groups Table**

 $\ddot{\phantom{a}}$ 

Selection of this table displays configured Action Groups in the Object List. The attributes displayed will be: -

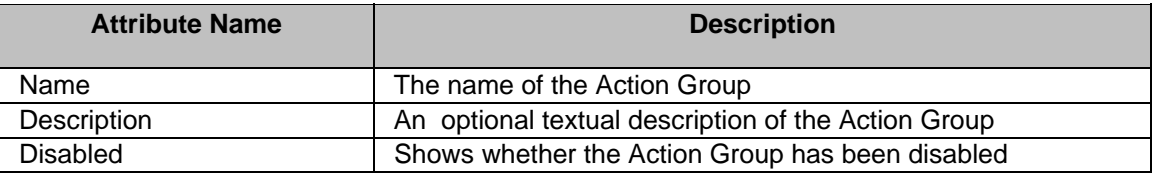

### <span id="page-9-1"></span>**4.1.8 Response Action Table**

This table displays configured Actions in the Object List. The attributes will be: -

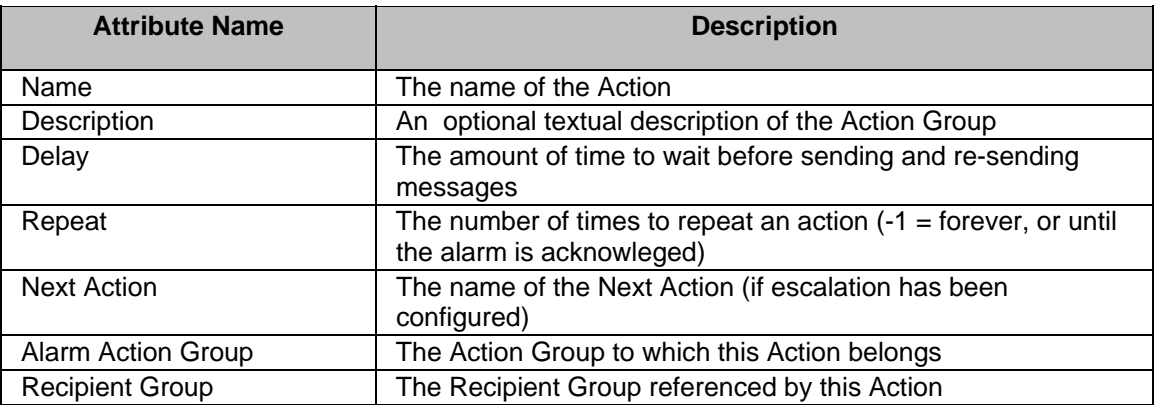

### <span id="page-9-2"></span>**4.1.9 Alarm Summary Table**

This table displays the alarms currently raised and active (i.e. uncleared) within the OpenEnterprise database.

<span id="page-10-0"></span>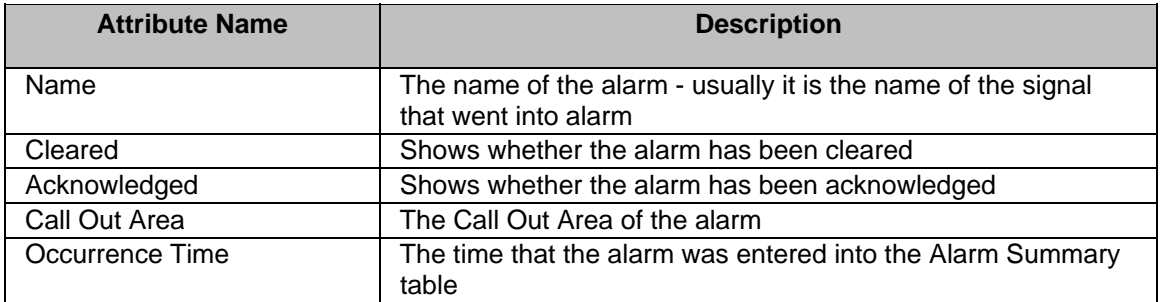

### <span id="page-10-1"></span>**4.1.10 Mail Format Table**

If this table is selected, the Object List is populated with configured Mail Formats. The attributes displayed will be: -

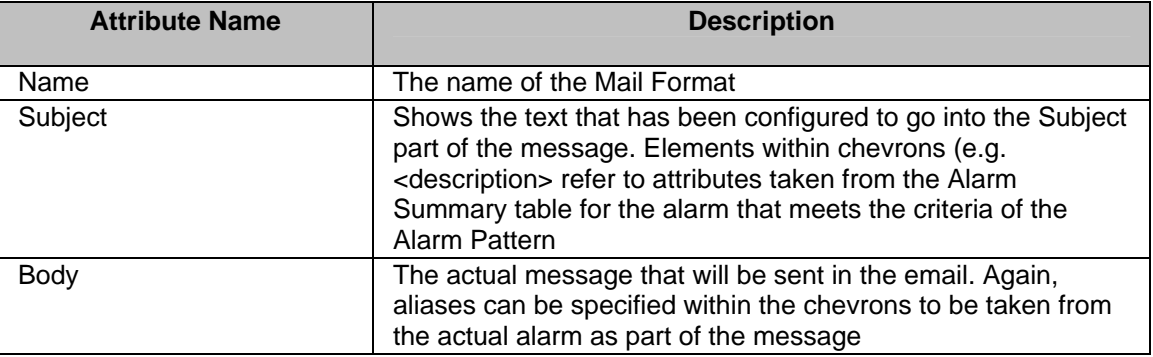

### <span id="page-10-2"></span>**4.2 Messaging Objects List**

Every time a new table is selected from the Messaging Tables List, the objects in that table are shown here. Different attributes of the objects will be shown, depending on what type of objects they are. To see a full list of the tables and the attributes that will be displayed here see the Messaging Tables List page.

# <span id="page-10-3"></span>**5 POP3 Tab**

This tab enables the user to designate a **POP3** server for receiving OpenEnterprise Messaging Recipient responses.

<span id="page-11-0"></span>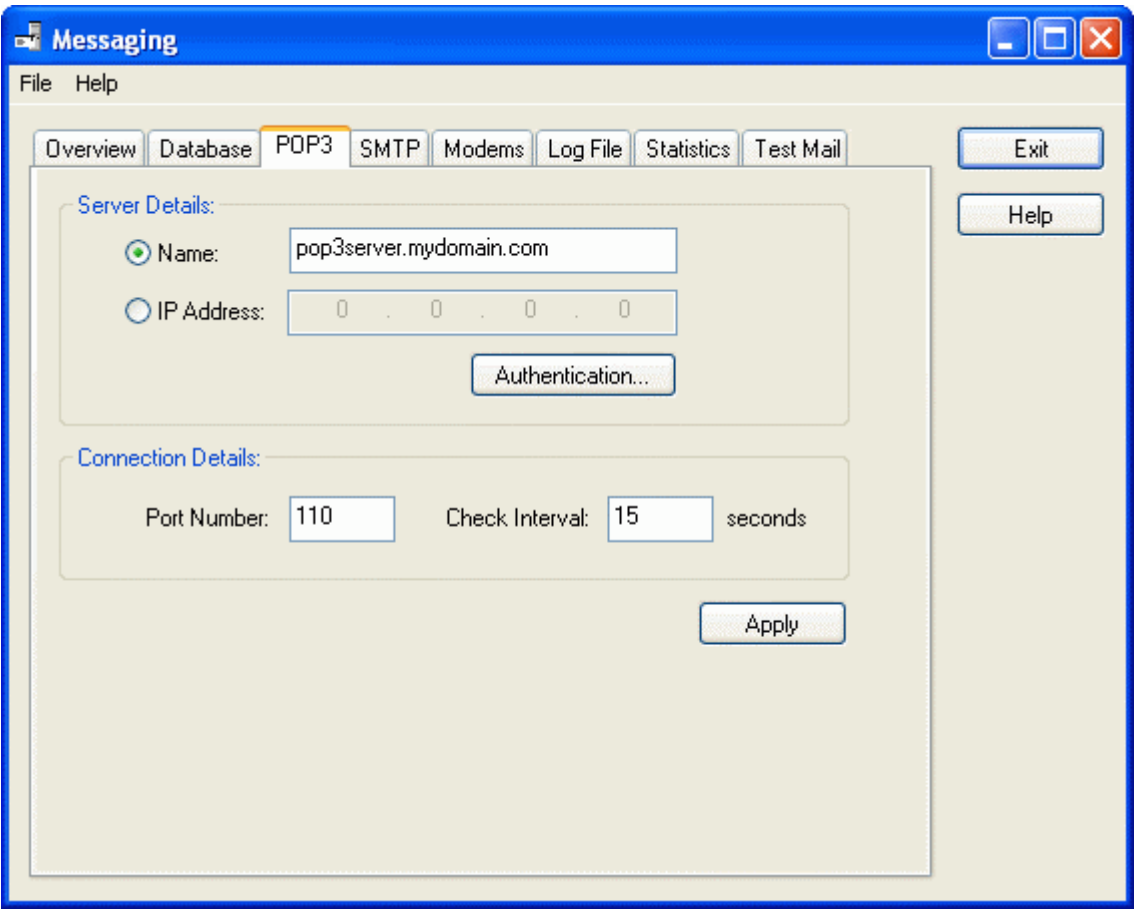

## <span id="page-11-1"></span>**5.1 POP3 Server Name**

This is the name of the designated **POP3** server as it is known to the Messaging Server. You can choose to identify the POP3 server by its network name or by its **IP** address. The Server Name check button is selected by default. To identify it by its IP address, select the 'IP Address' button.

## <span id="page-11-2"></span>**5.2 POP3 Server IP Address**

If the network name of the **POP3** server is unknown, it can be accessed by typing its **IP** address in here. You can choose to identify the POP3 server by its network name or by its IP address. The Server Name check button is selected by default. To identify it by its IP address, select the 'IP Address' button.

## <span id="page-11-3"></span>**5.3 POP3 Authentication Dialog**

This dialog enables you to specify your user name and password for verification by your chosen **POP3** mail server.

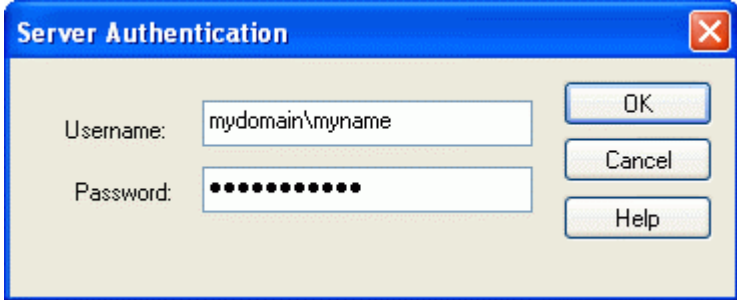

### <span id="page-12-1"></span><span id="page-12-0"></span>**5.3.1 POP3 User Name**

Type a valid **POP3** Server user name in here.

### <span id="page-12-2"></span>**5.3.2 POP3 Password**

Type the password for the **POP3** server user here.

### <span id="page-12-3"></span>**5.4 POP3 Port Number**

Type the TCP/**IP** port number used by the **POP3** server for receiving email. The default is port number 25.

## <span id="page-12-4"></span>**5.5 POP3 Check Interval**

Type the number of seconds which should elapse between successive connections made by the Messaging Server to the **POP3** server to check for email responses from Recipients.

## <span id="page-12-5"></span>**5.6 Apply**

**Important:** The settings entered on this page will only be applied to the database if you click this button.

# <span id="page-12-6"></span>**6 SMTP Tab**

This tab enables the user to set up the designated **SMTP** server for sending OpenEnterprise Alarm Messages.

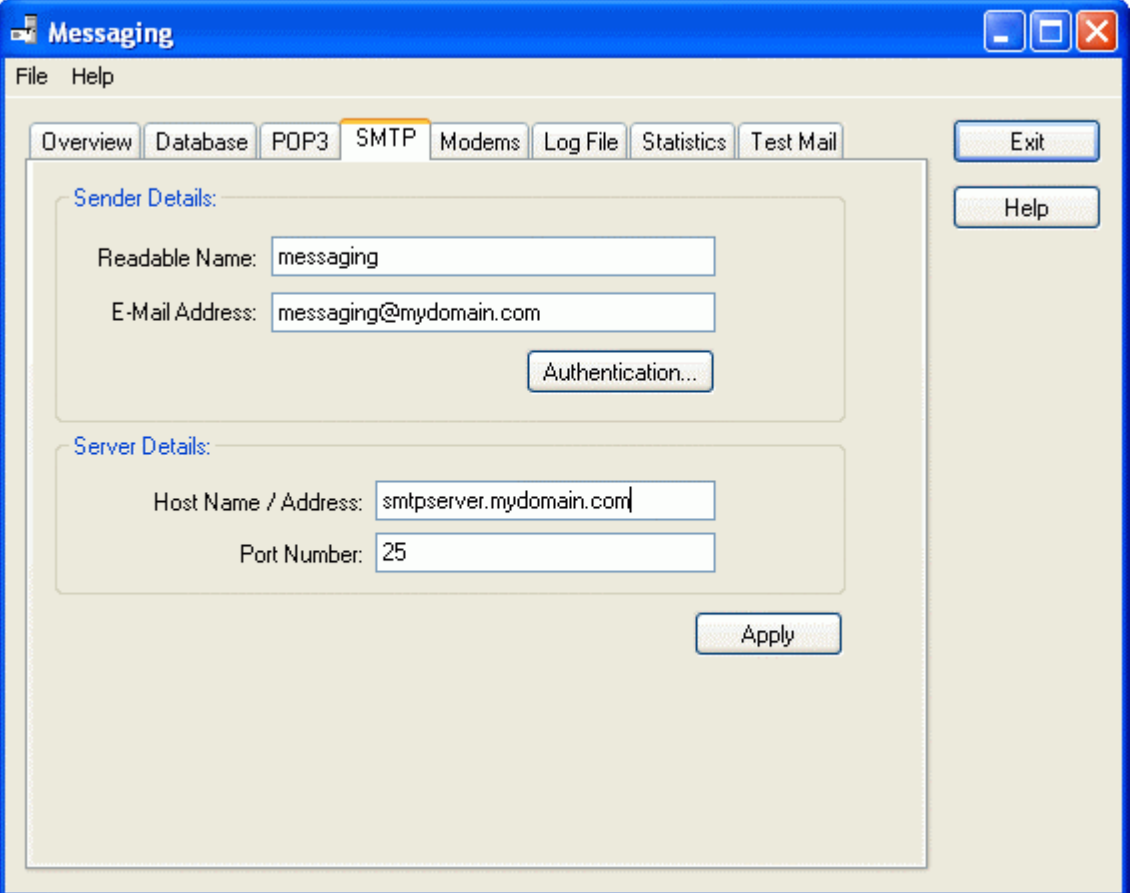

## <span id="page-13-1"></span><span id="page-13-0"></span>**6.1 Readable Name**

The readable name of the designated email user from the Mail Server whose account will be used to send OpenEnterprise Alarm Messaging. It can be any existing user with an account on the Mail Server, or a special OpenEnterprise Alarm Messaging user account could be opened by the administrator.

## <span id="page-13-2"></span>**6.2 E-Mail Address**

This is the email address which will be used to send messages by the OpenEnterprise Messaging Server. It must exist on the designated Mail Server.

## <span id="page-13-3"></span>**6.3 Authentication Dialog**

This dialog enables you to configure an authentication method, if your chosen mail server requires one.

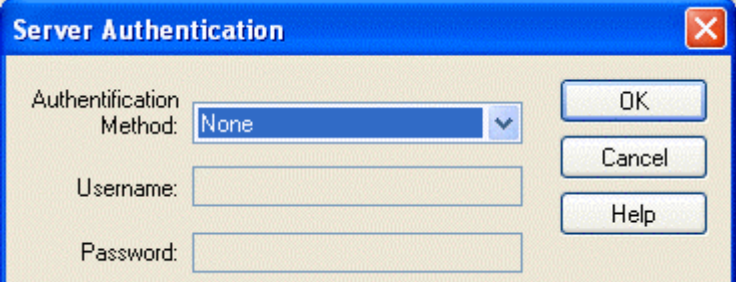

### <span id="page-13-4"></span>**6.3.1 Authentication Method List**

This is a drop-down list of authentication methods used by Mail Servers. Select the appropriate one. There are four entries in this list: -

### <span id="page-13-5"></span>**6.3.1.1 None**

No authentication will be required. As long as the email account is genuine, messages will be sent.

#### <span id="page-13-6"></span>**6.3.1.2 CRAM MD5**

This requires a User Name and Password, which must be typed into the relevant fields of the Authentication Dialog.

#### <span id="page-13-7"></span>**6.3.1.3 LOGIN**

This requires a User Name and Password, which must be typed into the relevant fields of the Authentication Dialog.

#### <span id="page-13-8"></span>**6.3.1.4 PLAIN**

This requires a User Name and Password, which must be typed into the relevant fields of the Authentication Dialog.

Authentication Dialog

### <span id="page-13-9"></span>**6.3.2 User Name**

If an Authentication method is being used, the User Name must be typed into this field. It must match the user name of the email account being used to send messages. If None is specified, this field is disabled.

### <span id="page-14-1"></span><span id="page-14-0"></span>**6.3.3 Password**

If an Authentication method is being used, the password for the user must be entered here. As usual, the Password is case sensitive. If None is specified, this field is disabled.

### <span id="page-14-2"></span>**6.4 Host Name - Address**

This is the Host name of the chosen Mail Server. It would normally be the name of the Mail Server for the company where the OpenEnterprise project has been installed.

### <span id="page-14-3"></span>**6.5 Port Number**

The port number used by the Mail Server to send email messages. The default is port number 25.

## <span id="page-14-4"></span>**6.6 Apply**

**Important:** The settings entered on this page will only be applied to the database if you click this button.

# <span id="page-14-5"></span>**7 Modems Tab**

This tab displays the Modems connected to the OpenEnterprise Server, and allows the user to set a Dial-up delay.

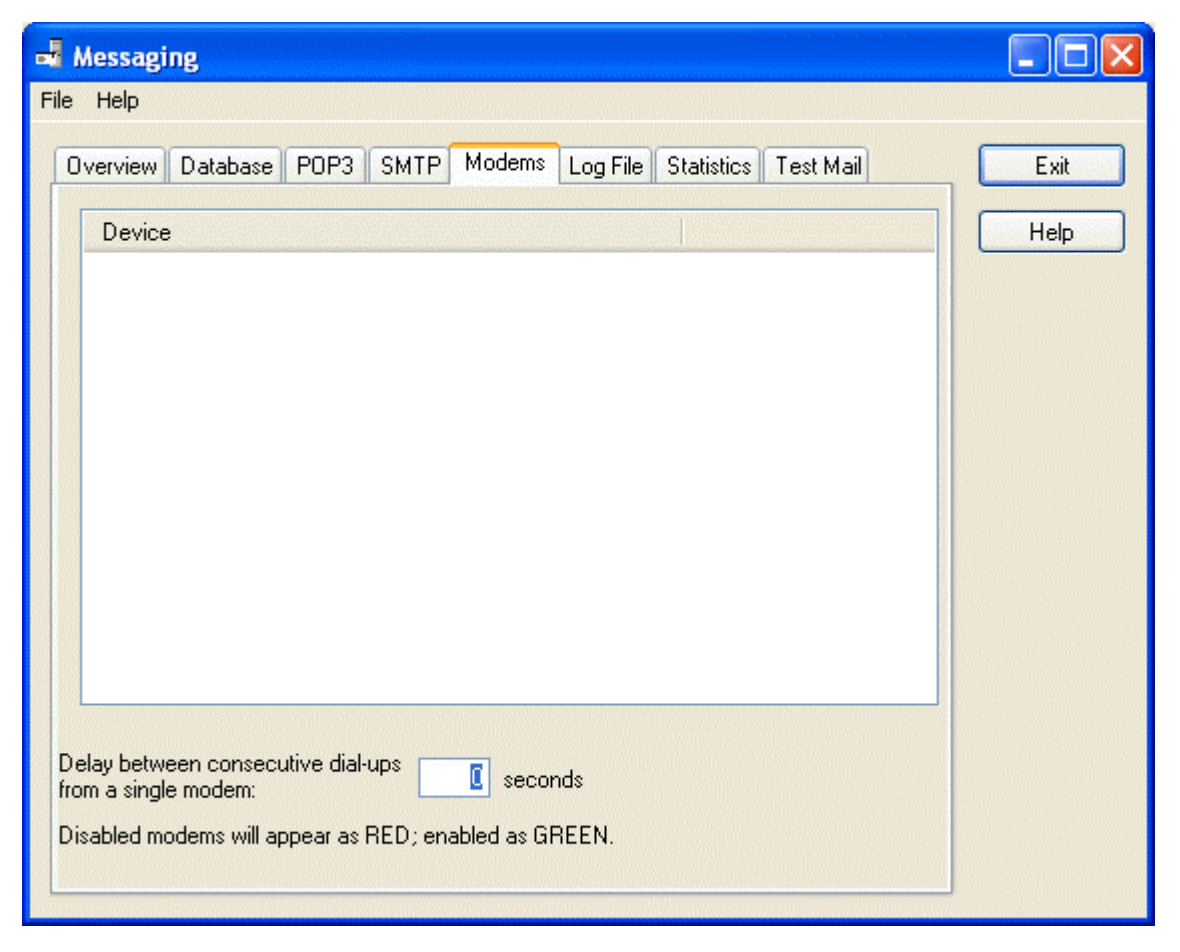

### <span id="page-14-6"></span>**7.1 Device List**

This list displays any Modems available to the host computer.

# <span id="page-15-1"></span><span id="page-15-0"></span>**7.2 Dial-up Delay**

Provides a delay period (in seconds), that the Messaging Server will use before sending messages in the event that it finds a match between alarms and Alarm Pattern criteria. This delay will come after any delay period set up within the Action object.

# <span id="page-15-2"></span>**8 Log File Tab**

The Log File tab displays entries in the Messaging Server's Log File.

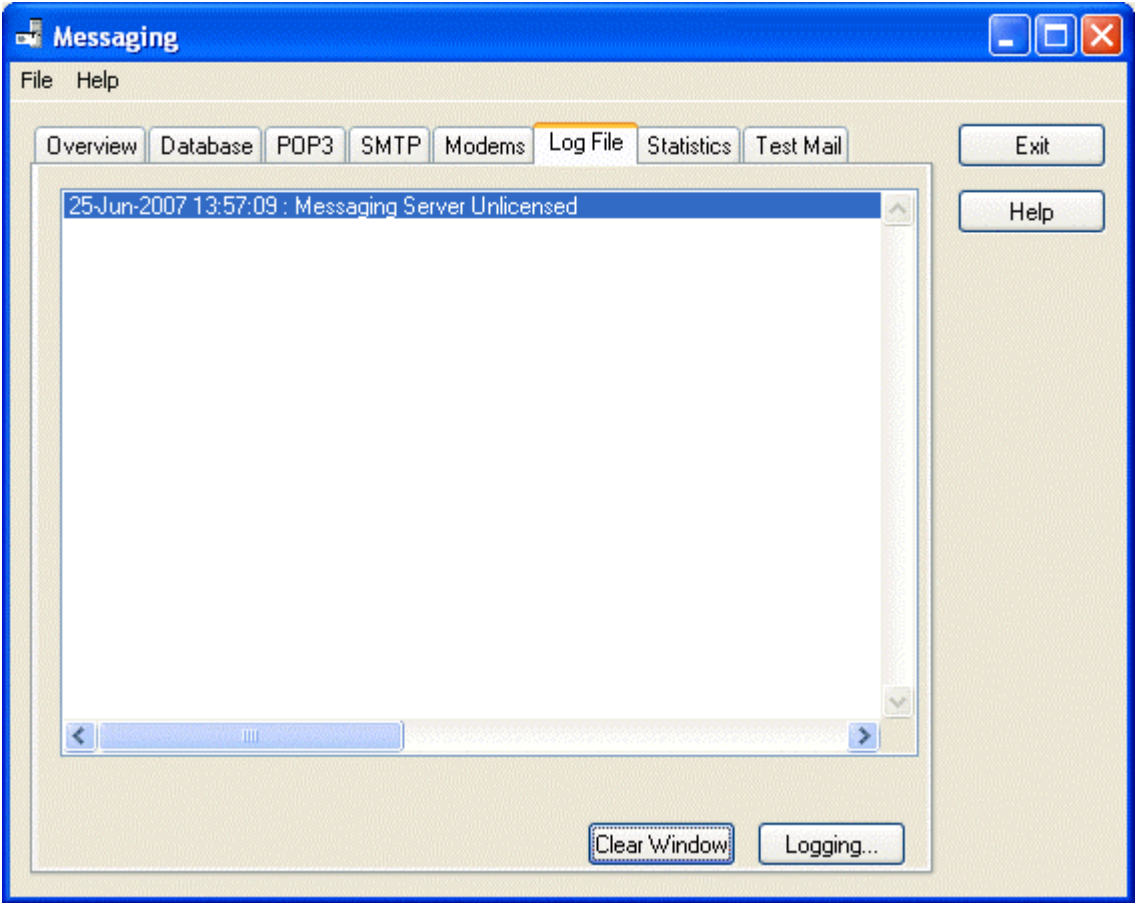

# <span id="page-15-3"></span>**8.1 Log Entry List**

Displays the list of actions performed by the Messaging Server since it was started, complete with any error messages.

## <span id="page-15-4"></span>**8.2 Clear Window Button**

When selected, the contents of the Log Entry List will be cleared.

# <span id="page-15-5"></span>**8.3 Logging Settings Dialog**

This dialog enables you to configure the Messaging Server's Log and Debug Log files.

<span id="page-16-0"></span>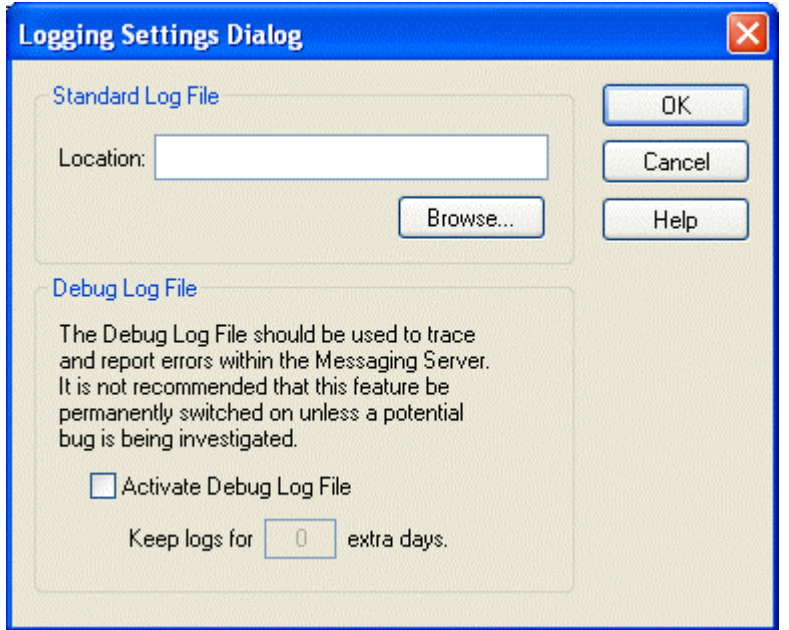

### <span id="page-16-1"></span>**8.3.1 Location**

This text box specifies a desired location for the Messaging Server's Log File. The Log file records the Messaging Server's actions and error messages. The default location is the root directory (i.e. *C:\).*  Log files will be saved in the default location unless another location is configured here.

### <span id="page-16-2"></span>**8.3.2 Browse Button**

Selection of this button opens a directory browser dialog, which enables you to set a new location for the Log file.

### <span id="page-16-3"></span>**8.3.3 Activate Debug Logfile**

As well as the normal Log file, the Messaging Server is able to output a Debug Logfile, that records the inner workings of the code within it, providing useful information when debugging any problems. This feature can be activated by checking this box.

### <span id="page-16-4"></span>**8.3.4 Keep Logs for Extra Days**

Normally, the Messaging Server writes one Debug file per day, when enabled, and starts deleting the oldest file after one week. This can be changed, so that files are left for a longer period before deletion. The number of extra days to keep the Log files before beginning deletion of the oldest one can be specified in this field.

# <span id="page-16-5"></span>**9 Statistics Tab**

The Statistics tab enables users to quickly view current Messaging configuration statistics.

<span id="page-17-0"></span>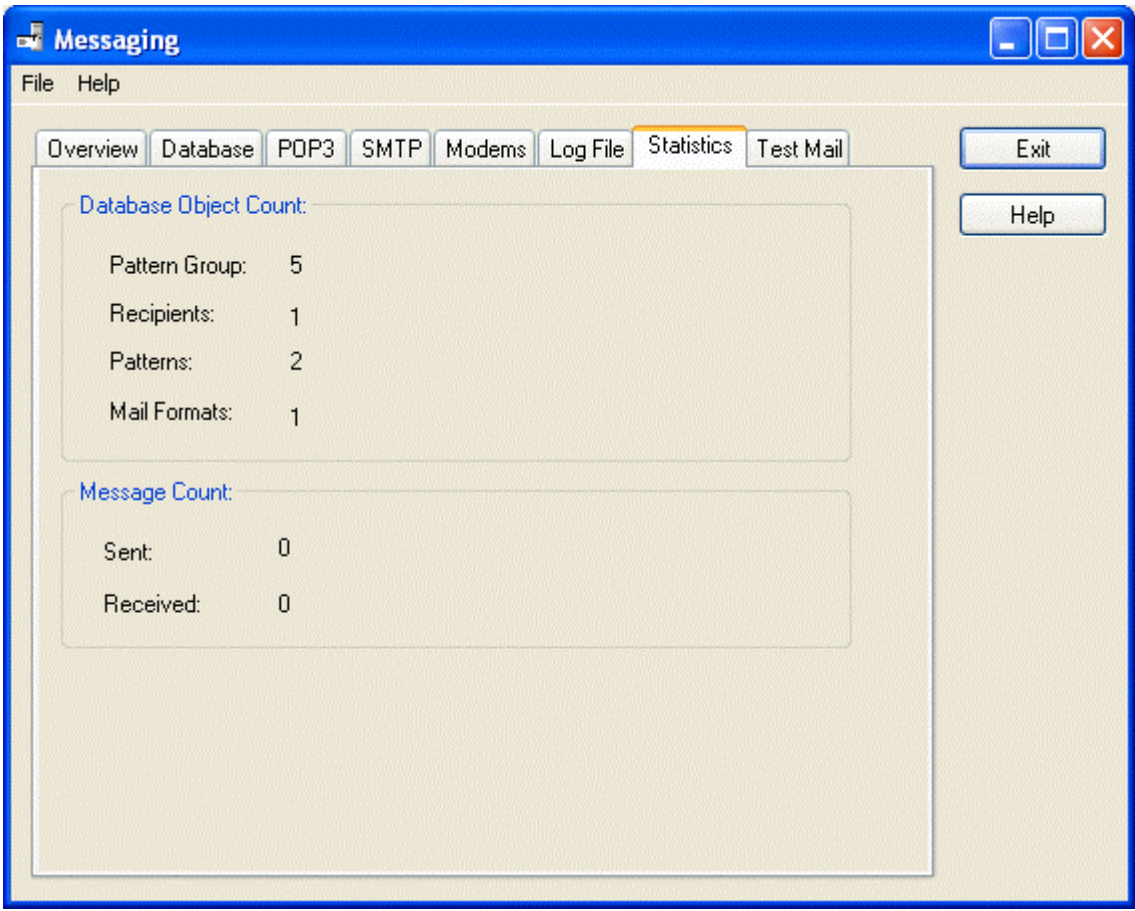

## <span id="page-17-1"></span>**9.1 Number of Pattern Groups**

The number of Messaging Pattern Groups currently configured. Pattern Groups contain Alarm Patterns, which define the conditions under which alarm mail messages will be sent.

## <span id="page-17-2"></span>**9.2 Number of Recipients**

The number of recipients currently configured to receive email based on alarm activity.

### <span id="page-17-3"></span>**9.3 Number of Patterns**

The number of Alarm Patterns currently configured. The Messaging Server examines alarms on the system, and when a match is found with an Alarm Pattern, email is sent to the designated recipients. Recipients who are allowed to may need to respond by returning the email with an acknowledgement based on a predefined key code.

### <span id="page-17-4"></span>**9.4 Number of Mail Formats**

The number of email message formats currently defined. Mail formats are templates used to compose the email messages that will be sent to recipients.

### <span id="page-17-5"></span>**9.5 Messages Sent**

The total number of alarm email messages currently sent by the Messaging Server.

# <span id="page-18-1"></span><span id="page-18-0"></span>**9.6 Messages Received**

The number of responses to alarm email received by the Messaging Server to date.

# <span id="page-18-2"></span>**10 Test Mail Tab**

The Test Mail tab enables the user to test the email set-up configured on the **SMTP** page by sending a test email message.

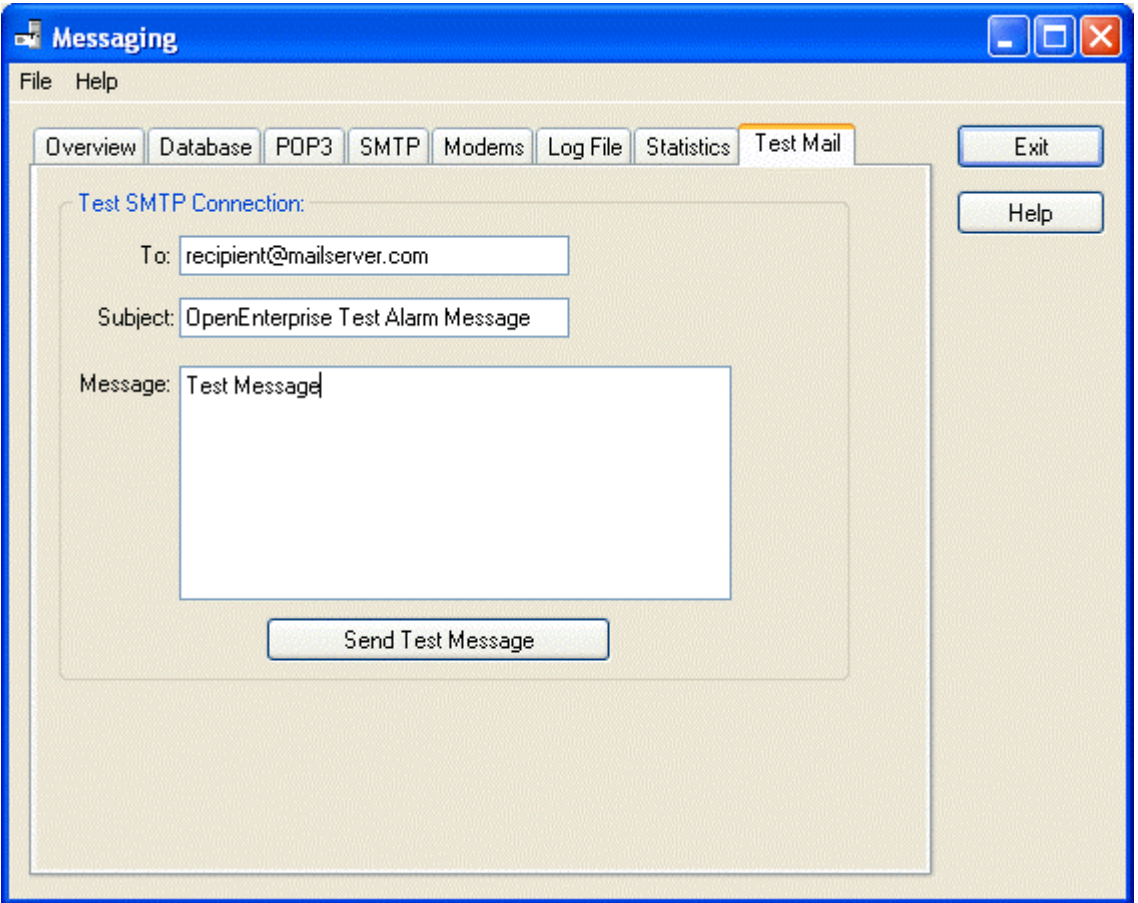

### <span id="page-18-3"></span>**10.1 To:**

The email address of the person to whom the email message will be sent.

### <span id="page-18-4"></span>**10.2 Subject:**

The subject of the message may be typed in here. Any text will do.

### <span id="page-18-5"></span>**10.3 Message:**

The main body of the message goes here. Type in any text.

## <span id="page-18-6"></span>**10.4 Send Test Message Button**

When you select this button, the Messaging Server will attempt to send the email via the **SMTP** server configured on the SMTP Tab. A message will inform you if there is an error sending the email.

# <span id="page-19-1"></span><span id="page-19-0"></span>**11 Glossary**

- **HMI:** Human Machine Interface. Basically, the data that is presented to the Control room operator from the processing plant. This consists typically of graphical displays that mimic the processing plant. It will also usually include trend displays that show a signal's value over a period of time and an Alarm View display that enables the operator to see and acknowledge alarms. The OpenEnteprise HMI utilizes these and many other ways of presenting data to the user.
- **IP:** An identifier for a computer or device on a TCP/IP network. Networks using the TCP/IP protocol route messages based on the IP address of the destination. The format of an IP address is a 32-bit numeric address written as four numbers separated by periods. Each number can be zero to 255. For example, 1.160.10.240 could be an IP address.
- **OPC:** Object linking and embedding for Process Control applications. A set of seven open standards for connectivity and interoperability of industrial automation and the enterprise systems.
- **POP3:** Version 3 of the Post Office Protocol. POP3 allows a client computer to retrieve electronic mail from a POP3 server via a (temporary) TCP/IP or other connection. It does not provide for sending mail, which is assumed to be done via SMTP or some other method.
- **RDI:** Remote Device Interface. The OpenEnterprise driver and the related tables that provide an interface to a remote device for data collection.
- **RTU:** Remote Telemetry Unit. A device which interfaces objects in the physical world to a SCADA system by transmitting telemetry data to the system and/or altering the state of connected objects based on control messages received from the system.
- **SCADA:** Supervisory Control and Data Acquisition system. Standard systems include a processing plant connected to data collection devices, communication systems to transmit the data back to a Control room Server database, and Workstations which display the data.
- **SMTP:** Short for Simple Mail Transfer Protocol, a protocol for sending e-mail messages between servers. Most e-mail systems that send mail over the Internet use SMTP to send messages from one server to another; the messages can then be retrieved with an e-mail client using either POP or IMAP. In addition, SMTP is generally used to send messages from a mail client to a mail server. This is why you need to specify both the POP or IMAP server and the SMTP server when you configure your e-mail application.

# <span id="page-20-1"></span><span id="page-20-0"></span>12Index

# $\mathbf{A}$

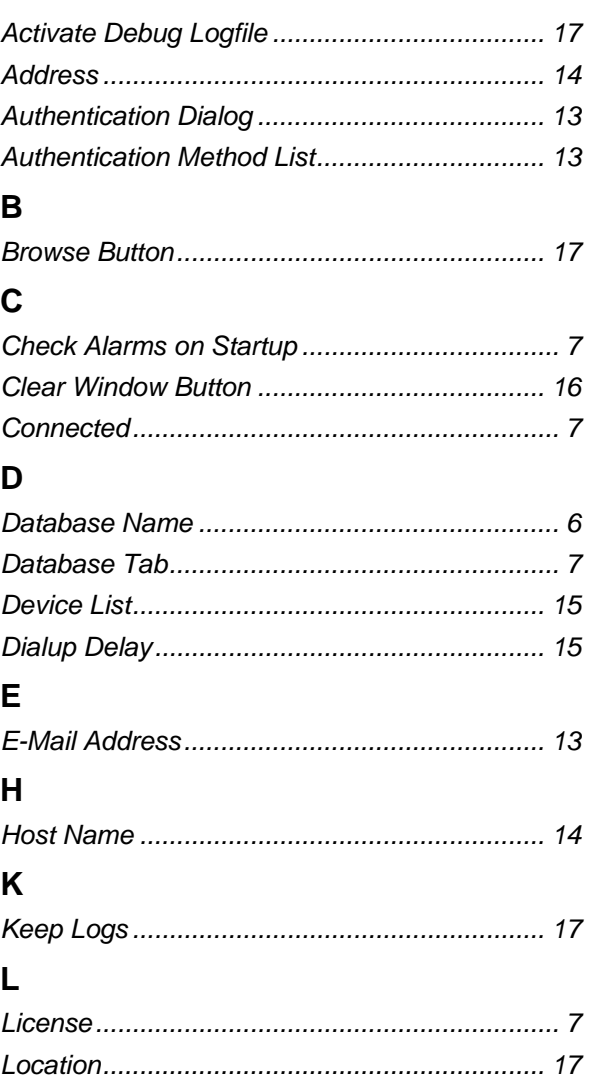

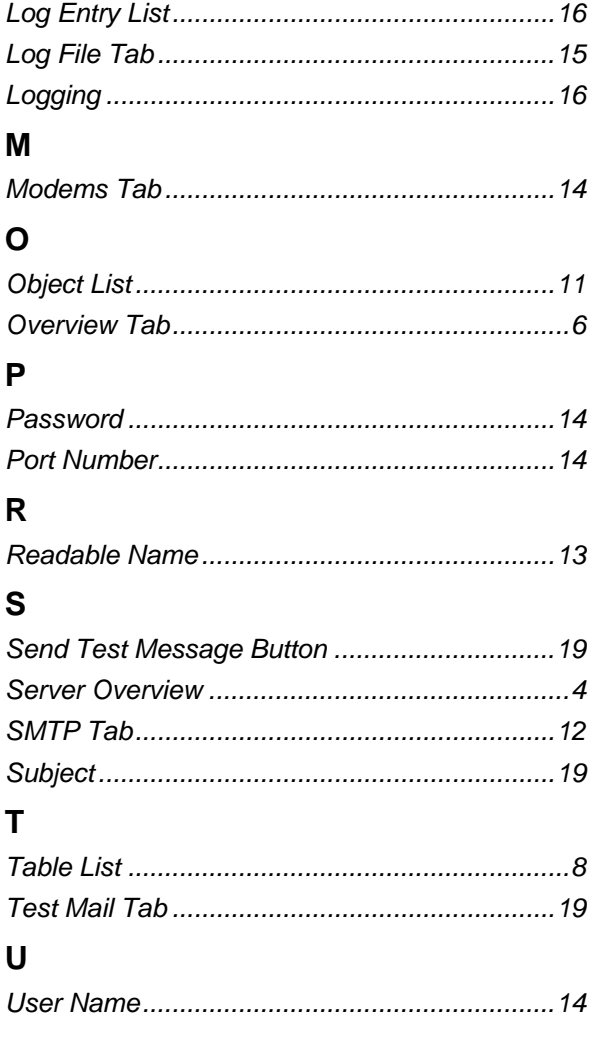

#### **DISCLAIMER**

Bristol, Inc., Bristol Babcock Ltd, Bristol Canada, BBI SA de CV and the Flow Computer Division , are wholly owned subsidiaries of Emerson Electric Co. doing business<br>as Remote Automation Solutions ("RAS"), a division of E

The contents of this publication are presented for informational purposes only. While every effort has been made to ensure informational accuracy, they are not to be construed as warranties or guarantees, express or implied, regarding the products or services described herein or their use or applicability. RAS reserves the right to<br>modify or improve the designs or specifications of suc request. RAS does not assume responsibility for the selection, use or maintenance of any product. Responsibility for proper selection, use and maintenance of any RAS product remains solely with the purchaser and end-user.

Engineered and supported by:

Remote Automation Solutions,

Blackpole Road, Worcester, WR3 8YB, UK

Registered office: Meridian East, Leicester, LE19 1UX

Registered in England and Wales, Registration No. 00671801

VAT Reg No. GB 705 353 652

**Emerson Process Management Remote Automation Solutions**  1100 Buckingham St Watertown, CT 06795 T 1 (860) 945 2200 F 1 (860) 945 2278 www.EmersonProcess.com/Remote binfo@EmersonProcess.com

**Emerson Process Management Remote Automation Solutions**  Blackpole Road Worcester, WR3 8YB T 44 (0) 1905 856848 F 44 (0) 1905 856930 www.EmersonProcess.com/Remote oedsupport@EmersonProcess.com

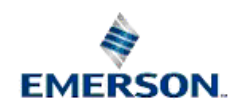

© 2001-2012 Remote Automation Solutions, division of Emerson Process Management. All rights reserved.